## **I. MIGRAVIMO PROCESAS**

1. Užeikite į naująjį ofisą adresu: **https://vo.monavie.com/EuroConnect** ir atsidariusiame lange suveskite savo prisijungimo duomenis. Galite rinktis ir lietuvišką vartotojo sąsajos kalbą (dešinėje viršuje):

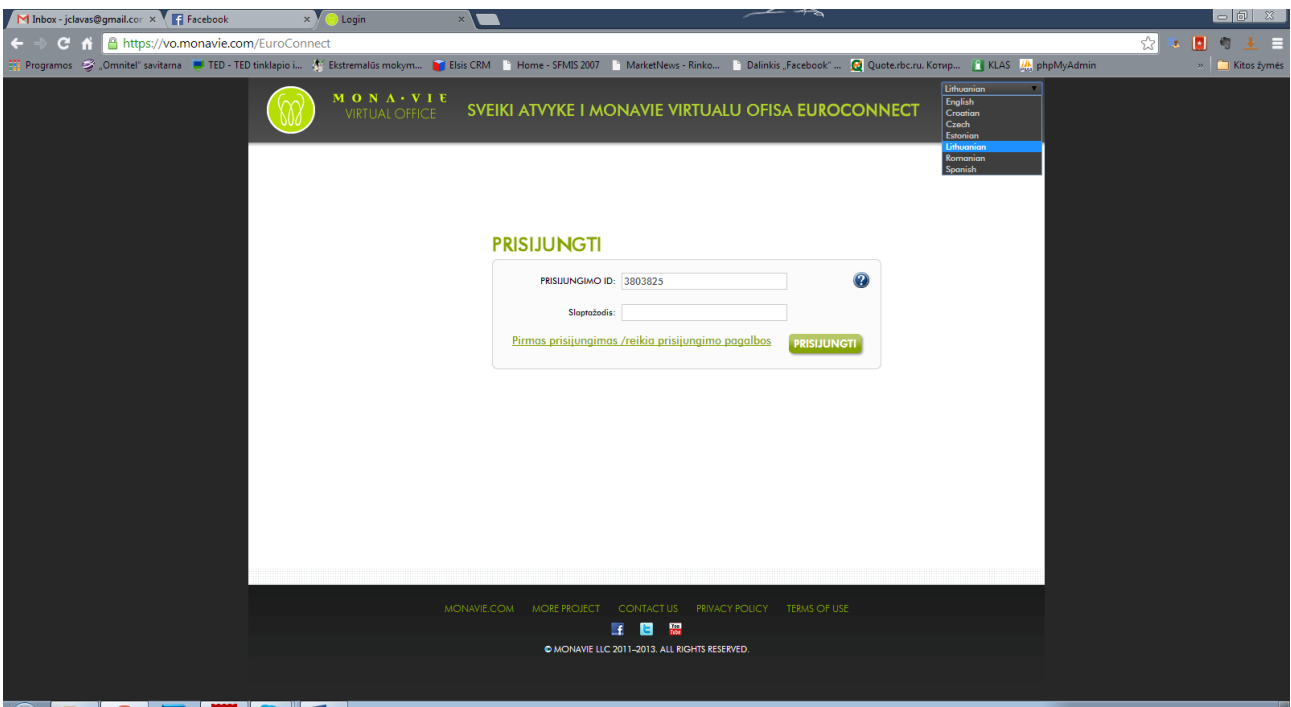

2. Jeigu jungiantis prie savo Virtualaus ofiso kabineto su savo duomenis, po prisijungimo parodomos šis langas, reiškia, kad Jūsų jau esate perkelti į EuroConnect zoną ir Jums reikia pabaigti procesą iki pabaigos. Tam, sutikite su migravimo proceso pratęsimu, paspausdami mygtuką **ACCEPT**:

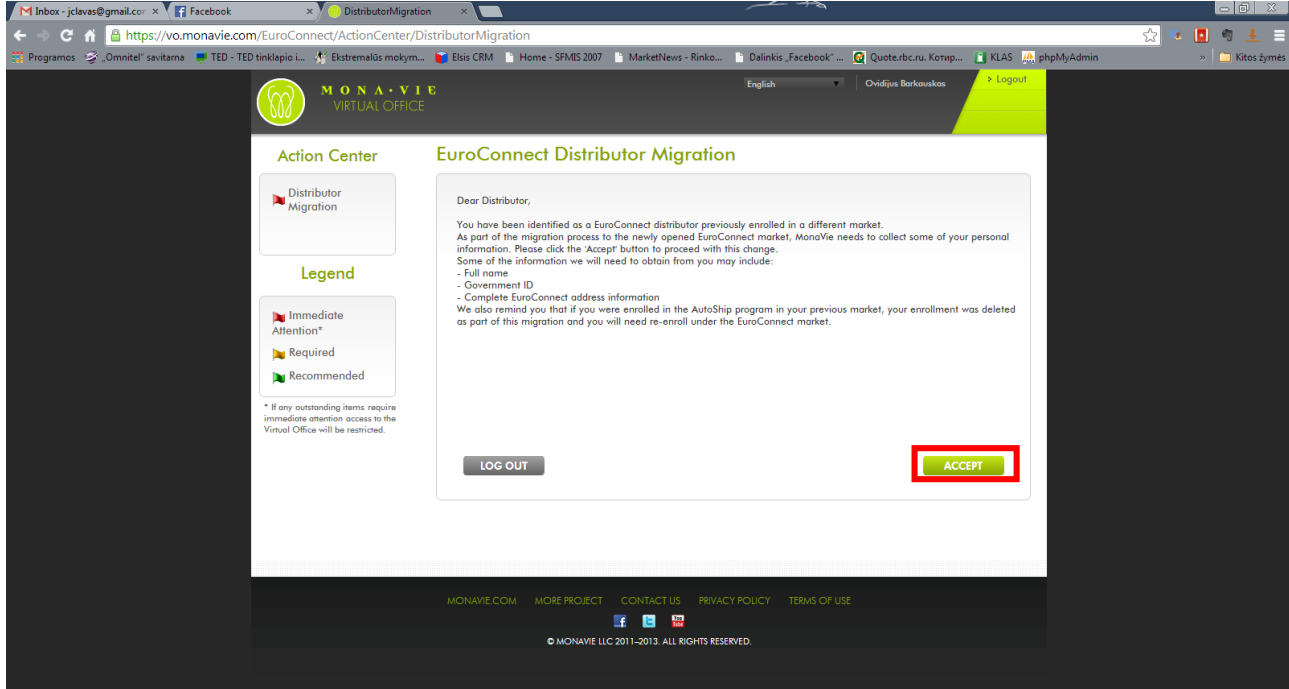

3. Atsidariusiame lange, Jums reikės suvesti trūkstamus duomenis, kurie nebuvo perkelti iš seno ofiso (asmens kodą, jūsų tikrą adresą, telefoną). Šis langas kol kas yra anglų kalba. Jeigu norite registruoti kartu ir savo antrąją pusę, paspaudus pasirinkimą apsipirkimą **Yes** prie **Spouse/Domestic partner** atsiras mygtukas partnerio pridėjimui, kurį paspaudus reikės įvesto partnerio vardą, asmens kodą, gimimo data. Užpildžius pirmą formos dalį, patvirtinkite informacijos teisingumą padėdami varnelę šalia I have verified the information above to be correct.:

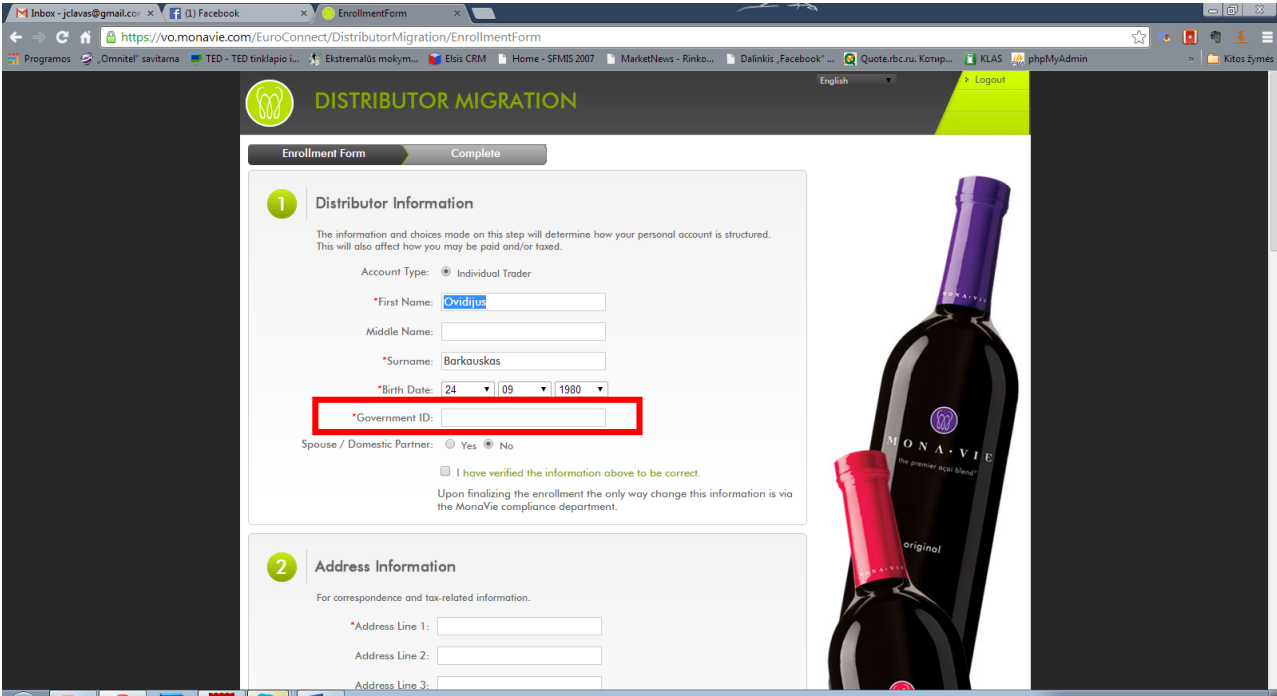

4. Antroje ir trečioje dalyje įveskite savo pašto adresą ir kontaktinę informaciją, kaip parodyta pavyzdyje žemiau:

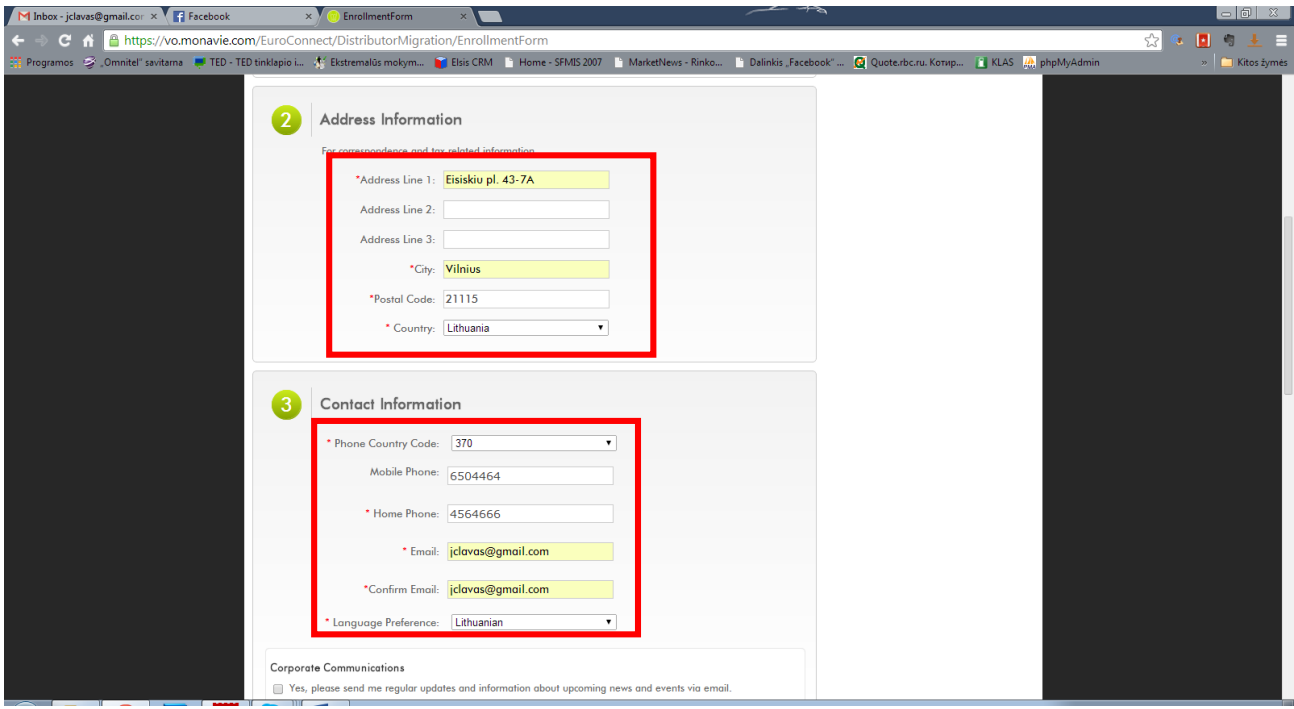

5. Sudėkite varneles, prie sutikimų gauti informaciją iš kompanijos el. paštu, bei sutikimų su taisyklėmis ir t.t., kaip parodyta pavyzdyje žemiau:

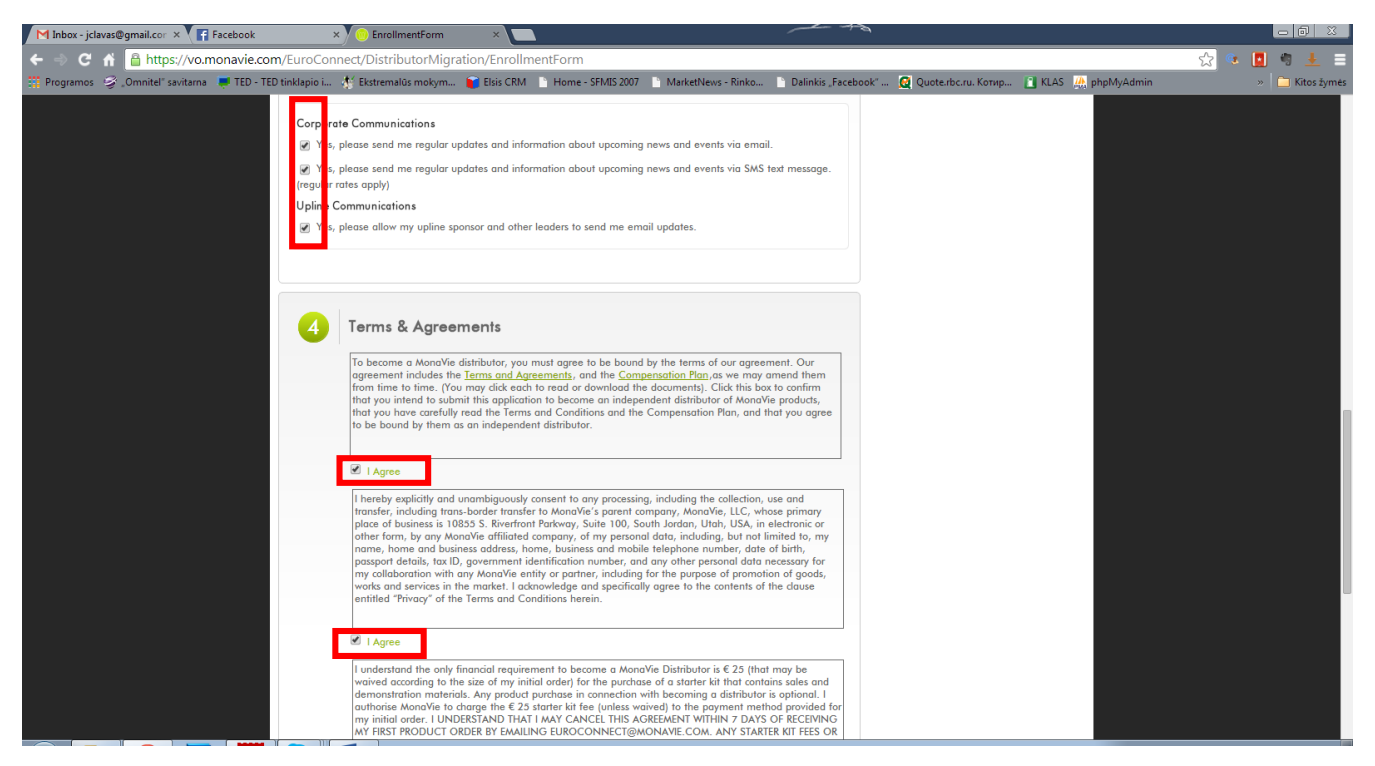

6. Pažymėkite **No** prie užrašo **ARE YOU A UNITED STATES PERSON/COMPANY?** Ir patvirtinkite informacijos teisingumą varnele prie užrašo I have verified the information above to be correct. Bei spauskite mygtuką **FINALIZE** migravimo proceso pabaigimui:

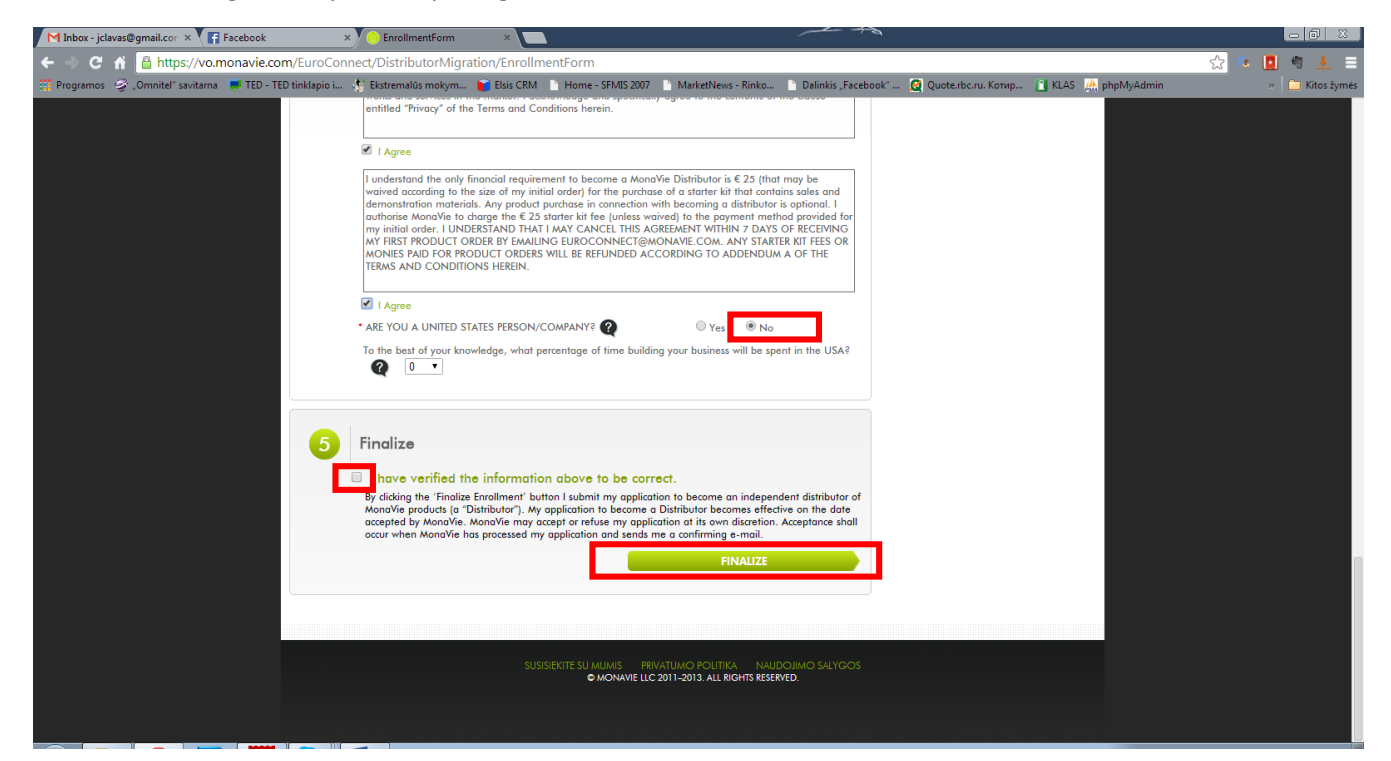

7. Sėkmingo migravimo pabaigimo atveju, turėtumėte matyti panašų į šį vaizdą. Paspaudus mygtuką **BACK TO MY VO** pateksite į naują ofisą.

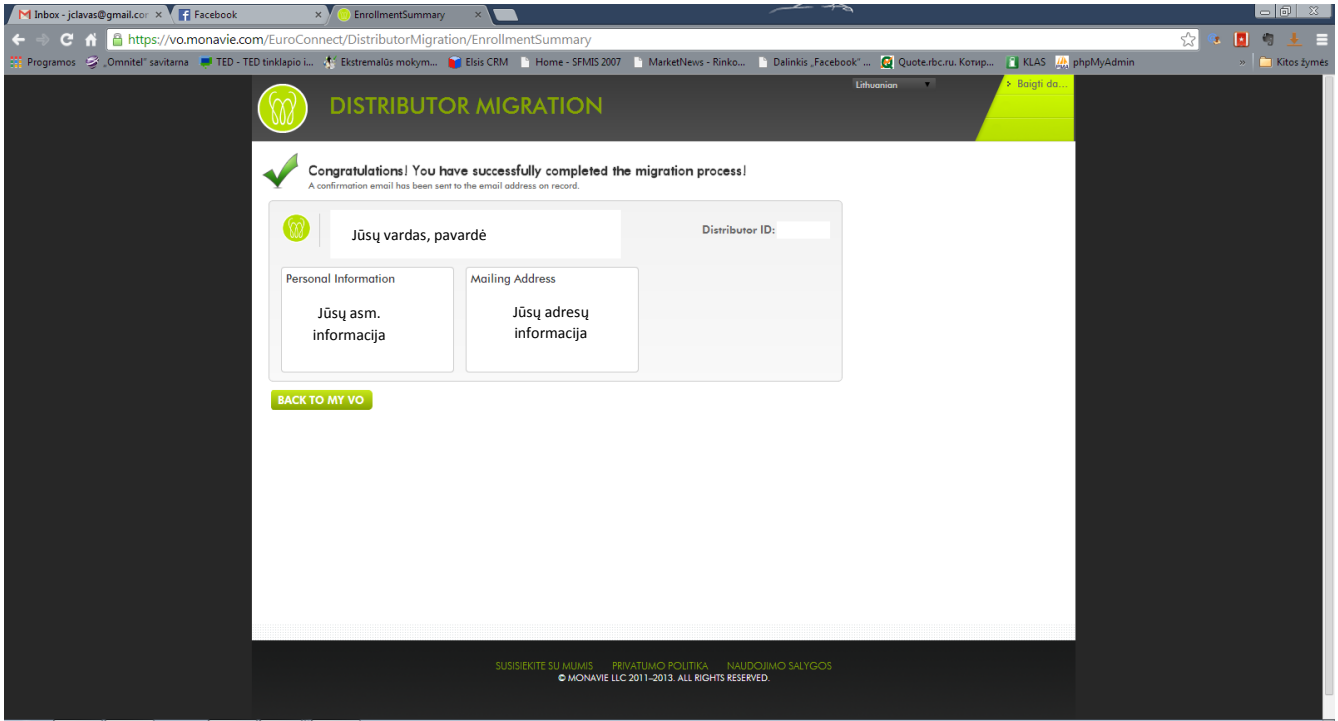

## **II. Autopapildymo nustatymas**

1. Pabaigus migravimo proceso, reikia atnaujinti ir autopapildymo nustatymus. Tam spauskite meniu punktą viršuje **AutoPapildymas (**jeigu nepersijungėte į lietuvių kalbą puslapio viršuje dešinėje, tai bus angliškas užrašas AutoShip), kur pamatysite tokį vaizdą. Paspauskite mygtuką **ENROLL NOW! – SHOP PRODUCTS:**

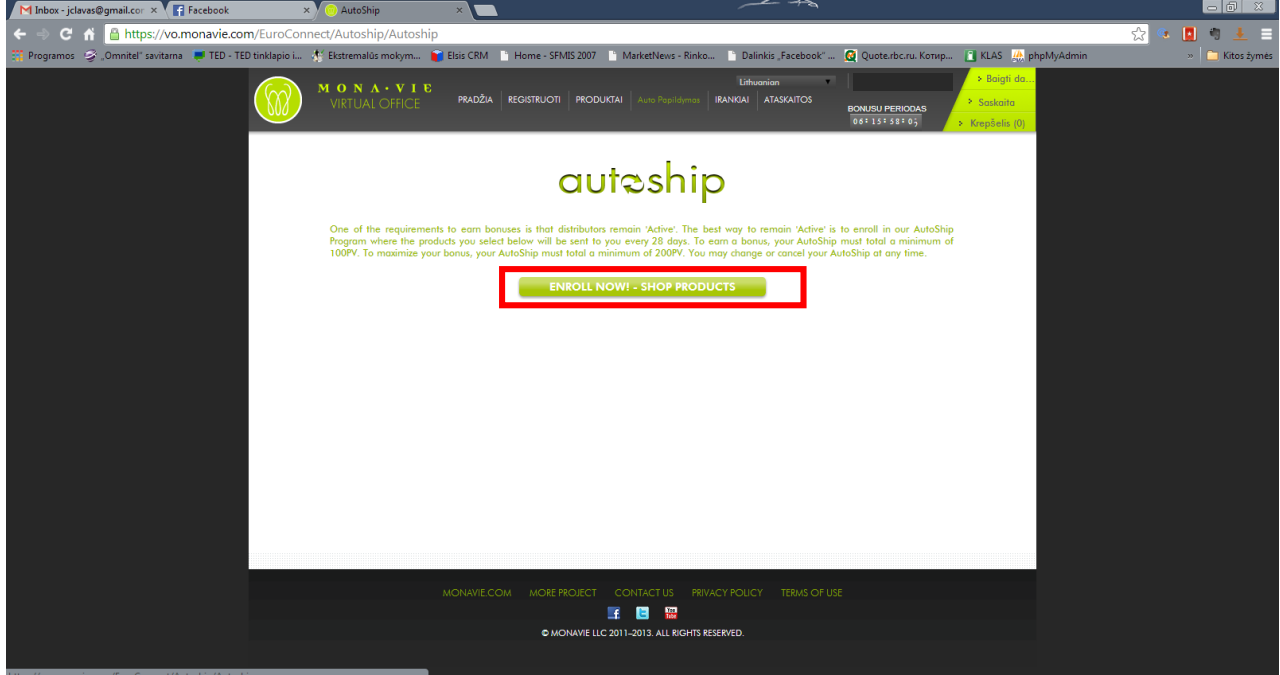

2. Antrame žingsnyje pasirinkite norimus autopapildymo produktus. Kairėje galite rinktis jų grupes (sultys, svorio kontrolė, energetiniai gėrimai, balance, vadovų (executive) rinkiniai. Pasirinkus viduryje bus rodomi toks grupės produktai, kaip parodyta paveikslėlyje:

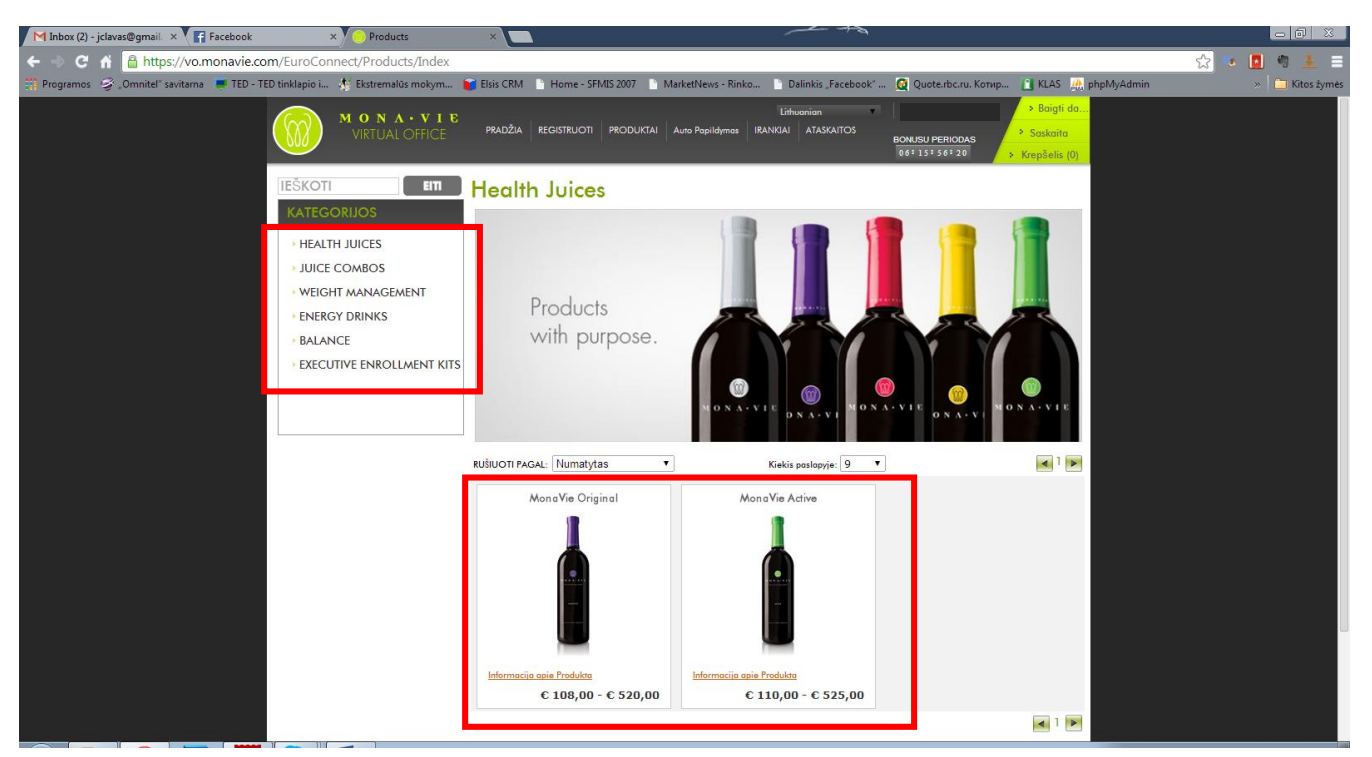

3. Užvedus ant norimo produkto spauskite užrašą **Pirkti:**

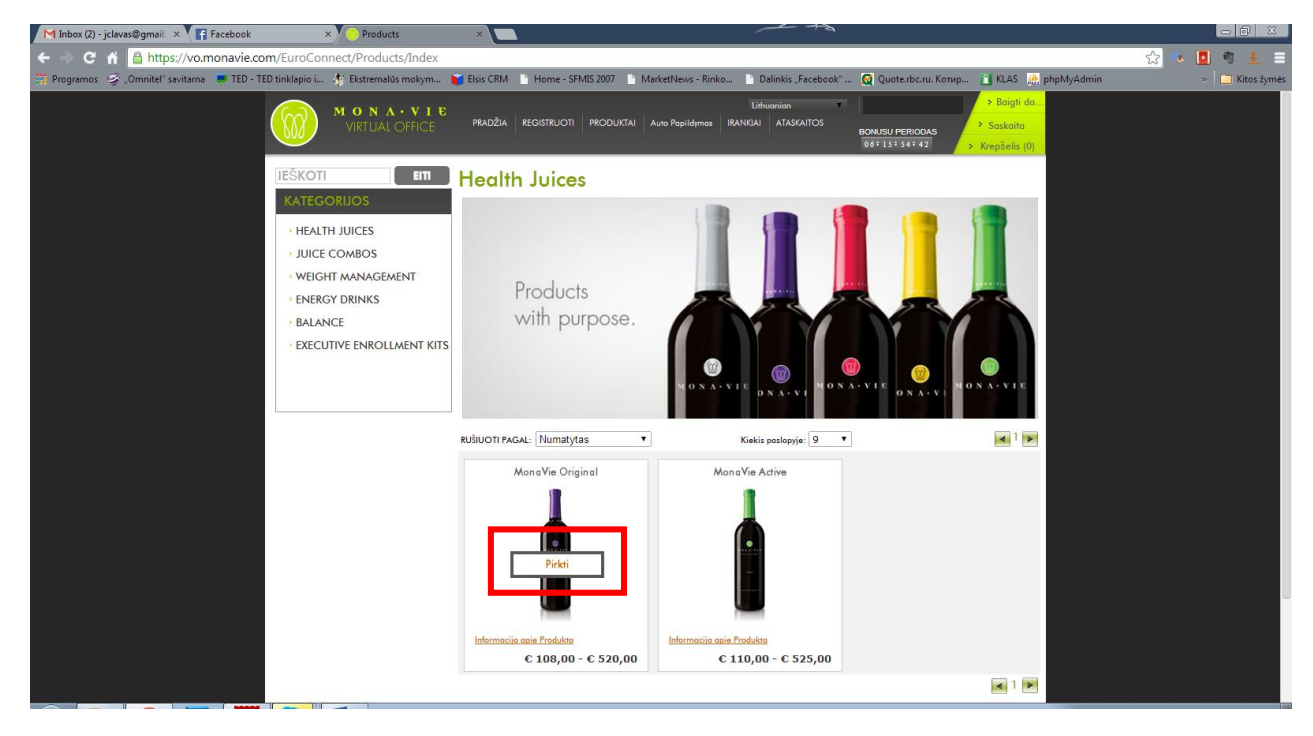

- $M$  Inbox (2) jclavas@gmail.  $\times$   $\sqrt{\blacksquare}$  Facebook  $\overline{\phantom{a}}$   $\times$   $\overline{\phantom{a}}$  Products C fi https://vo.monavie.com/EuroConnect/Products/Index ☆∥  $\mathbb{Q}_2 = \begin{bmatrix} 1 & 0 \\ 0 & 1 \end{bmatrix} \quad \mathbb{Q}_2$ Programos S Omnitel' savitama VIED - TED tinklapio i... of Ekstremalus mokym... Bisis CRM I Home - SFMIS 2007 I MarketNews - Rinko... I Dalinkis Facebook' Quote.rbc.ru. Korwp... | KLAS | Ah phpMyAdmi  $\blacksquare$  Kitos žy ATAS BONUSU PERIODAS<br>06:15:53:25 г ŠKOTI MonaVie Original  $\overline{\mathbf{x}}$ **HEALTH JUICES** Kaina AutoPapildymo Kaina Garsas **JUICE COMBOS** € 221,00 € 210,00 Aprašymas WEIGHT MANAGEMEI Package Kiekis **ENERGY DRINKS** 2 cases (8 Bottles) **BALANCE**  $x2$ **EXECUTIVE ENROLLMEN** #1110091817 Spauskite cia, kad sužinoti apie AutoPapildyma  $-1$ MongVie Original MongVie Active € 108,00 - € 520,00 € 110,00 - € 525,00  $\left| \cdot \right|$  1  $\left| \cdot \right|$
- 4. Atsidariusiame lange pasirinkite norimą kiekį ir spauskite mygtuką **PRIDĖTI AUTOPAPILDYMA:**

5. Toliau spauskite **PERŽIŪRĖTI KREPŠELĮ/NUSTATYTI AUTOPAPILDYMĄ,** jeigu jau pridėjote visas norimas prekes, arba **TĘSTI APSIPRIKIMĄ**, jeigu dar norite pridėti papildomų prekių:

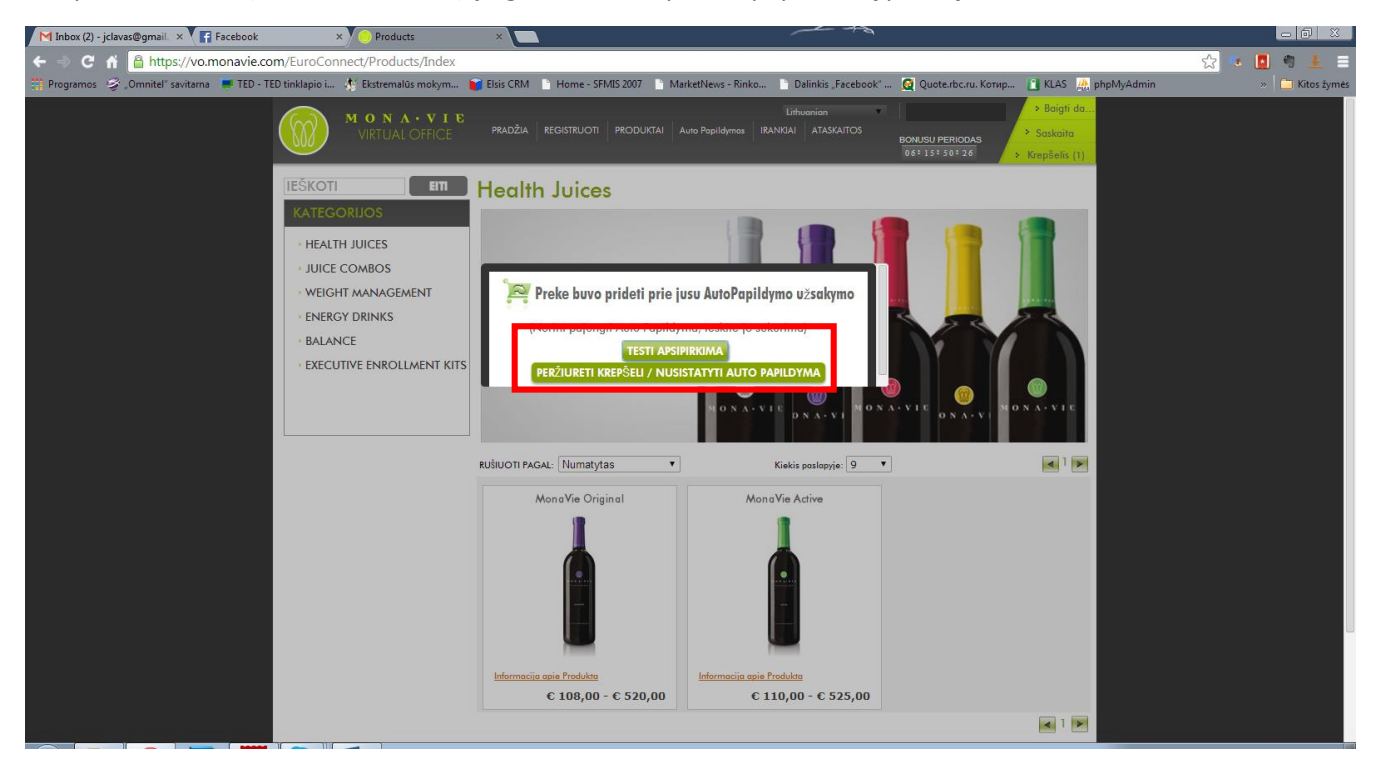

6. Atsidariusiame lange peržiūrėkite ar visos norimos prekės pasirinktos ir spauskite **CREATE AUTOSIP:**

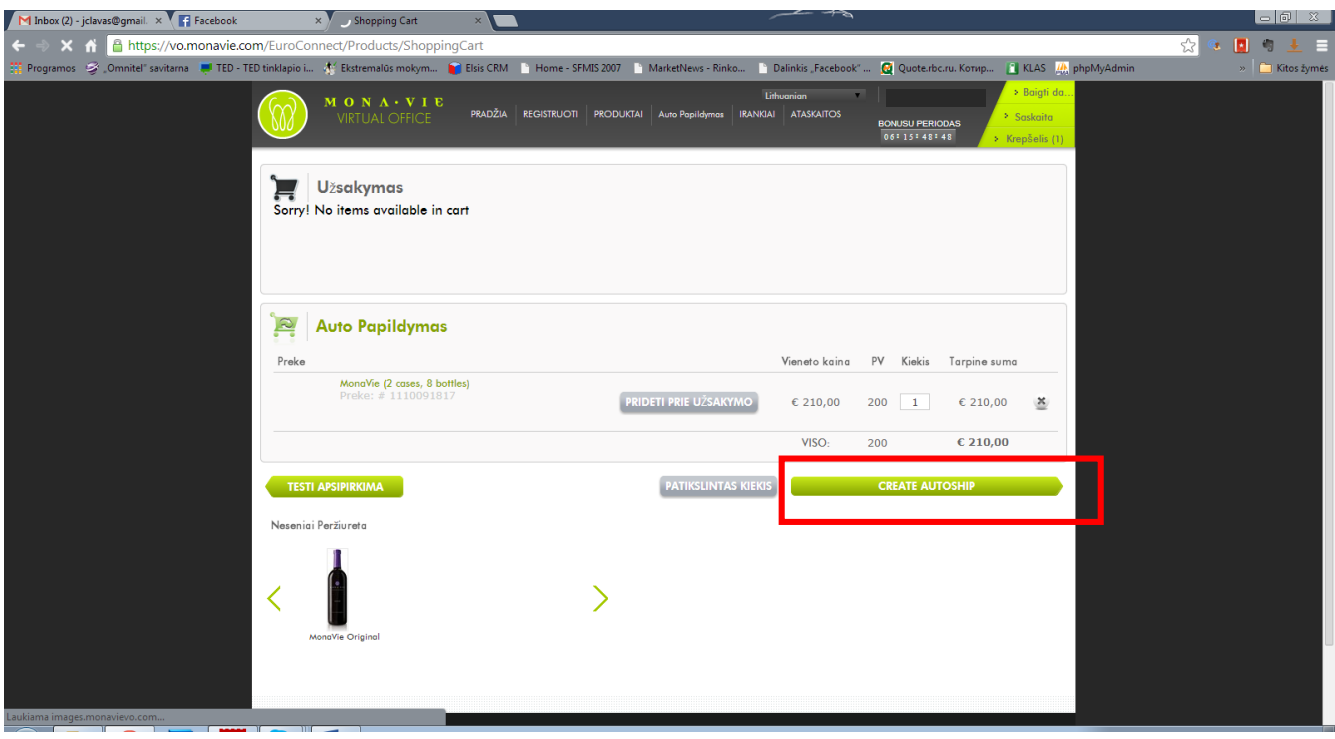

7. Atsidariusiame lange, dešinėje jūs matysite pilną autopapildymo kainą, jau **SU SIUNTIMU Į LIETUVĄ.**  Pirmame skyriuje galite pakeisti norimą pristatymo adresą, arba jeigu jis tinka palikite tokį koks yra. Antrame žingsnį sutikite su siuntimo sąlygomis, kurios teigia, kad vienu apmokėjimu mokėsite ir už produktą ir už jo atsiuntimą į Lietuvą. Tam paspauskite mygtuką **CLICK HERE TO ACCEPT TERMOS OF SHIPPING:**

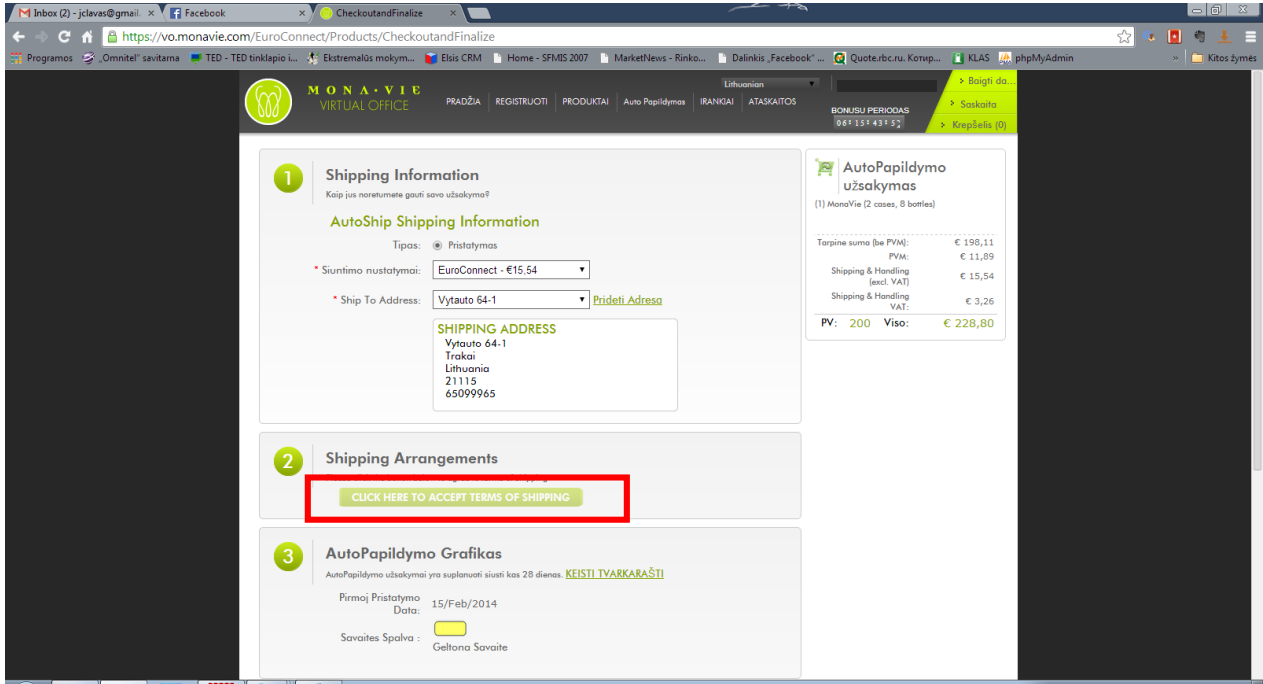

8. Sutikite su siuntimo sąlygomis pasirinkdami **I Agree** taškelį:

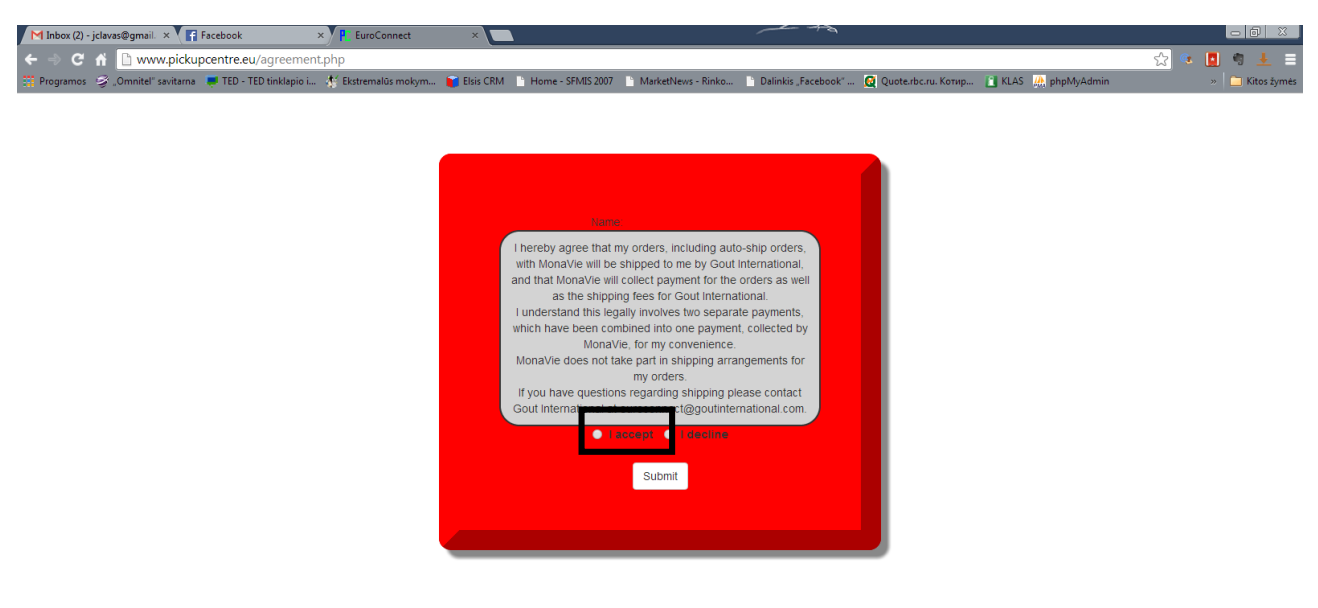

- 9. Trečiame skyriuje pasirinkite autopapildymo nuskaitymo data, paspausdami ant **KEISTI TVARKARAŠTI ir pasirinkdami jūsų spalvos savaitę ir spalvą.**
- 10. Ketvirtame skyriuje pridėkite banko kortelę iš kurios mokėsite, tam paspauskite mygtuką **IVESKITE KREDITO KO** ir suveskite savo kortelės duomenis:

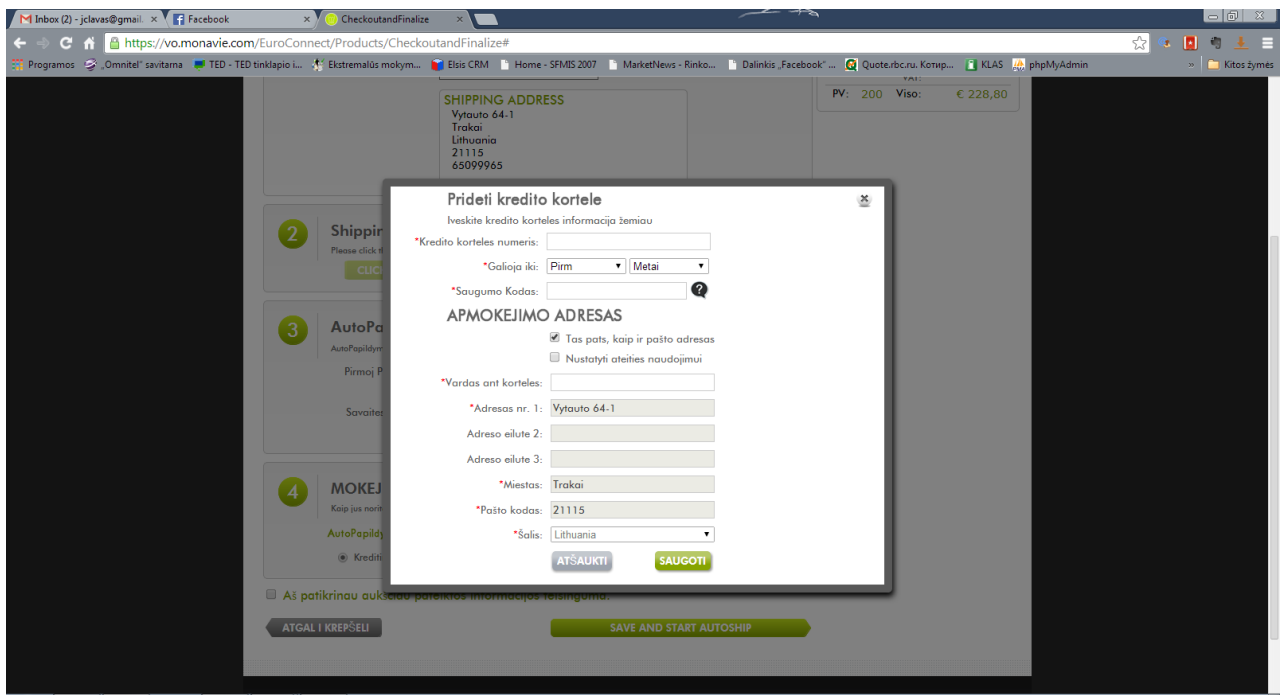

11. Pabaikite nustatymą, patvirtindami duomenų teisingumą (pažymėkite varnelę prie Aš patikrinau aukšciau pateiktos informacijos teisinguma.) ir paspausdami mygtuką **SAVE AND START AUTOSHIP:**

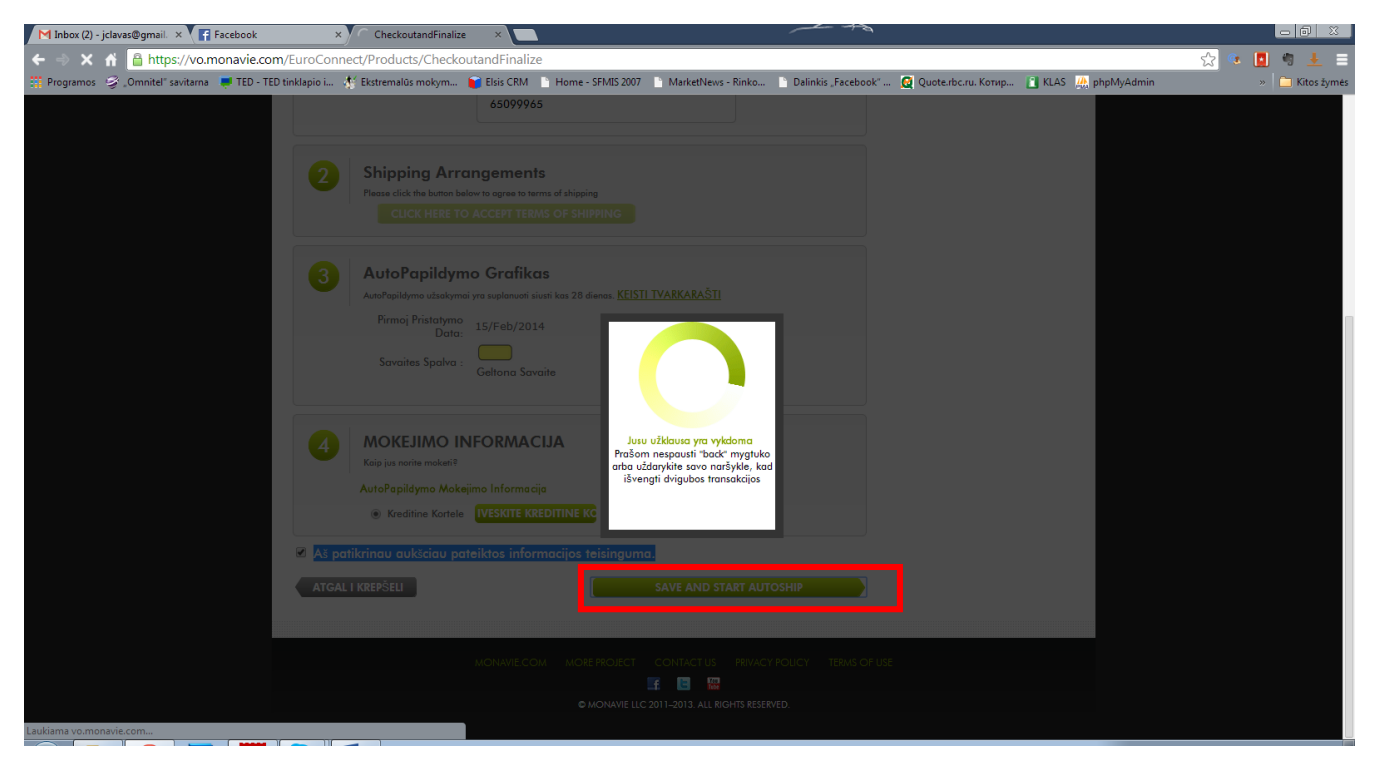

12. Sėkmingai įvykdžius autopapildymo nustatymą, turėtumėte matyti panašų į šį langą. Norėdami keisti autopapildymo nustatymus vėl užeikite į meniu AutoPapildymas, kur kaip ir anksčiau galėsite jį valdytis.

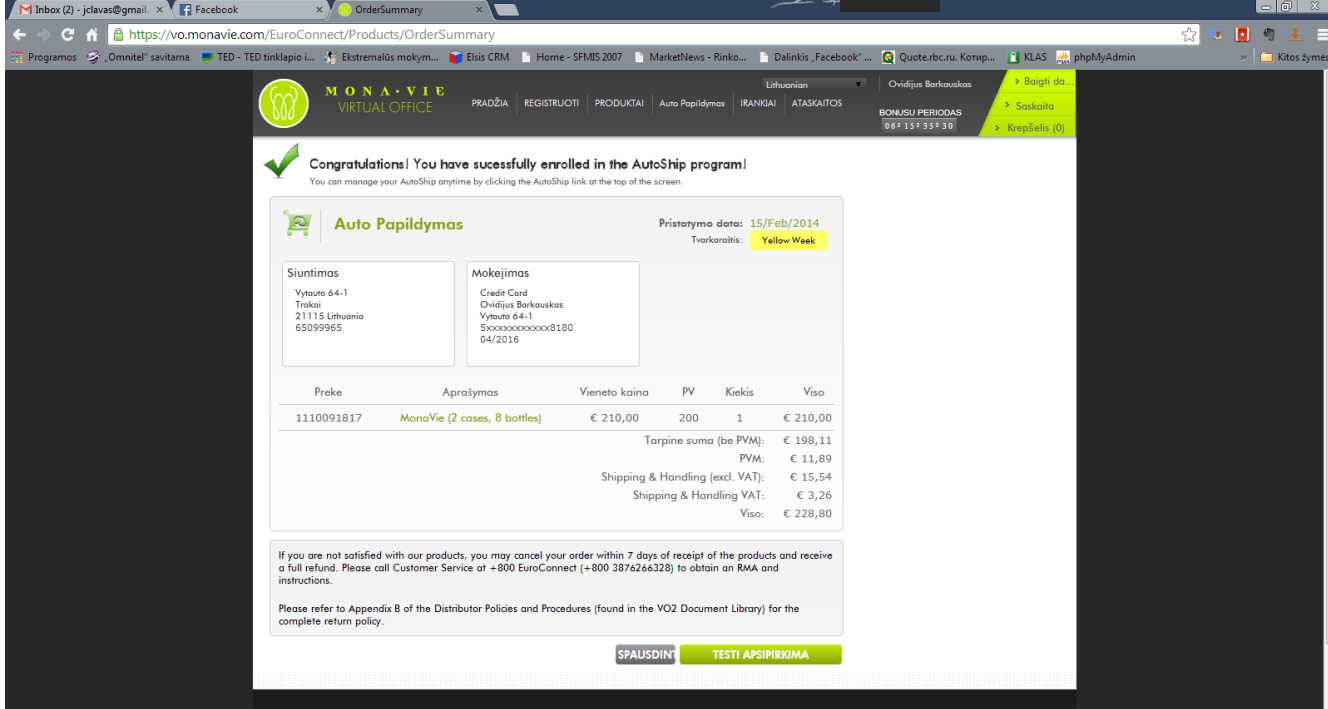